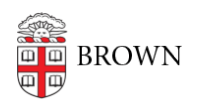

[Knowledgebase](https://ithelp.brown.edu/kb) > [Accounts and Passwords](https://ithelp.brown.edu/kb/accounts-and-passwords) > [Brown Account](https://ithelp.brown.edu/kb/brown-account) > [Enter a Mobile Number for](https://ithelp.brown.edu/kb/articles/enter-a-mobile-number-for-emergency-notifications-and-password-resets) [Emergency Notifications and Password Resets](https://ithelp.brown.edu/kb/articles/enter-a-mobile-number-for-emergency-notifications-and-password-resets)

# Enter a Mobile Number for Emergency Notifications and Password Resets

Stephanie Obodda - 2021-12-07 - [Comments \(0\)](#page--1-0) - [Brown Account](https://ithelp.brown.edu/kb/brown-account)

Your mobile number can be used to receive emergency notifications and to confirm your identity for a password reset. To check whether your correct number is already on file, log in to [MyAccount](http://myaccount.brown.edu) and review your profile information. If your number is not listed, you can add it using the instructions below.

# **Students**

You can update your mobile number in **Banner**:

- 1. Log into Banner at [selfservice.brown.edu.](https://selfservice.brown.edu)
- 2. Click Personal Information.
- 3. Click My Personal Information.
- 4. Click the My Cell Phones tab.
- 5. Enter your cell phone number. You must indicate that this is your primary number by selecting Y instead of N.
- 6. Your number will take a day to appear in MyAccount.

### Faculty and Staff

You can update your mobile number in **Workday**:

- 1. Log into [Workday.](http://brown.edu/go/workdaylogin)
- 2. Click the Personal Information icon.
- 3. In the Change menu, click Contact Information.
- 4. Click the Edit button at the top.
- 5. Your cell phone might be already listed under Primary phone, but it MUST also be designated as a **Primary Mobile** number (instead of "Land Line"). If needed, you can click on the number and change it.
- 6. If your cell phone is not your primary phone, click the **Add** button under Additional Phone to add it. Make sure to select **Primary Mobile** from the Phone Device dropdown menu, and enter your phone number.
- 7. Add your new phone number by clicking Done.
- 8. Scroll down to the bottom of the page and click Submit.

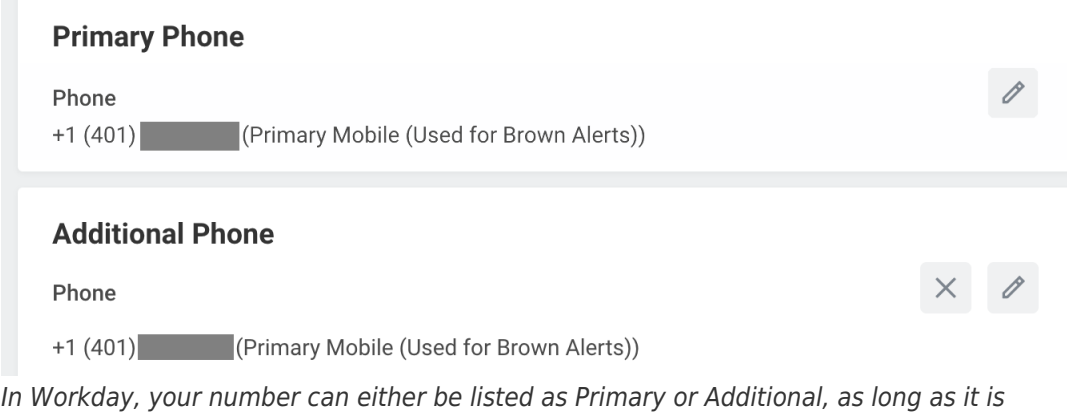

designated as Mobile.

# Affiliates

If you are affiliated with Brown in a role other than a regular faculty, staff, or student, you can enter your mobile number in **MyAccount**. It will only be used for password resets, not emergency notification.

- 1. Visit [MyAccount](http://myaccount.brown.edu).
- 2. Click Manage Account on the top right (and log in if prompted).
- 3. On the initial page of information, scroll down until you see a place to enter Alternate Phone Number.
- 4. Enter your phone number and save the page.

# Related Content

- **[Activate Your Brown Account](https://ithelp.brown.edu/kb/articles/activate-your-brown-account)**
- [Reset Your Brown Password](https://ithelp.brown.edu/kb/articles/reset-your-brown-password)
- [Update Your Personal Information](https://ithelp.brown.edu/kb/articles/update-your-personal-information)